## *Referencia Técnica - Q&A* TSD-QA-56 (Aug. 3<sup>rd</sup>, 2007)

**1. Q: Mi sistema se basa en P4VM890/ P4VM890 R2.0 con Integrated VIA® UniChrome Pro 3D/2D Graphics. Cuando enfoco en Google Earth, el cuadro se conseguirá una exhibición anormal (por favor véa el cuadro siguiente). ¿Qué debo hacer?** 

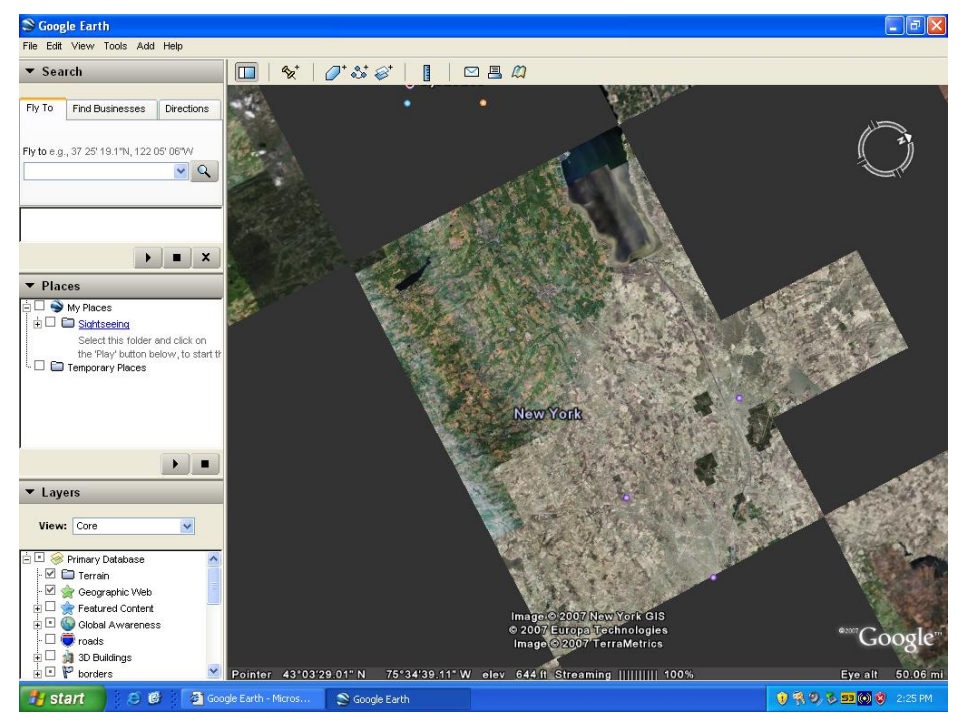

**Exhibición anormal(Bloques negros)** 

**A:** Por favor ponga al día el conductor de VGA a v22.00.01e para solucionar este problema. Aquí están las páginas de la descarga del conductor de VGA.  **P4VM890:** 

 **<http://www.asrock.com/mb/download.asp?Model=P4VM890&s=478>**

## **P4VM890 R2.0:**

 **<http://www.asrock.com/mb/download.asp?Model=P4VM890%20R2.0&s=478>**

**2. Q: Estoy utilizando la tarjeta de ATi Radeon HD 2xxx PCIE. Cada vez que funciono el 3DMARK o PCMARK, se congela siempre durante la pantalla-salpicada. No se trabaja en todos. ¿Cómo lo ajusto?** 

**A:** Ésta es un problema de la compatibilidad de la tarjeta de ATi Radeon HD 2xxx PCIE y el programa de 3DMARK/PCMARK. Futuremark proporciona 2 soluciones para este problema como el siguiente.  **Solución 1**: Agregue la línea de comando - nosysteminfo en el blanco del atajo

## de 3DMARK/PCMARK.

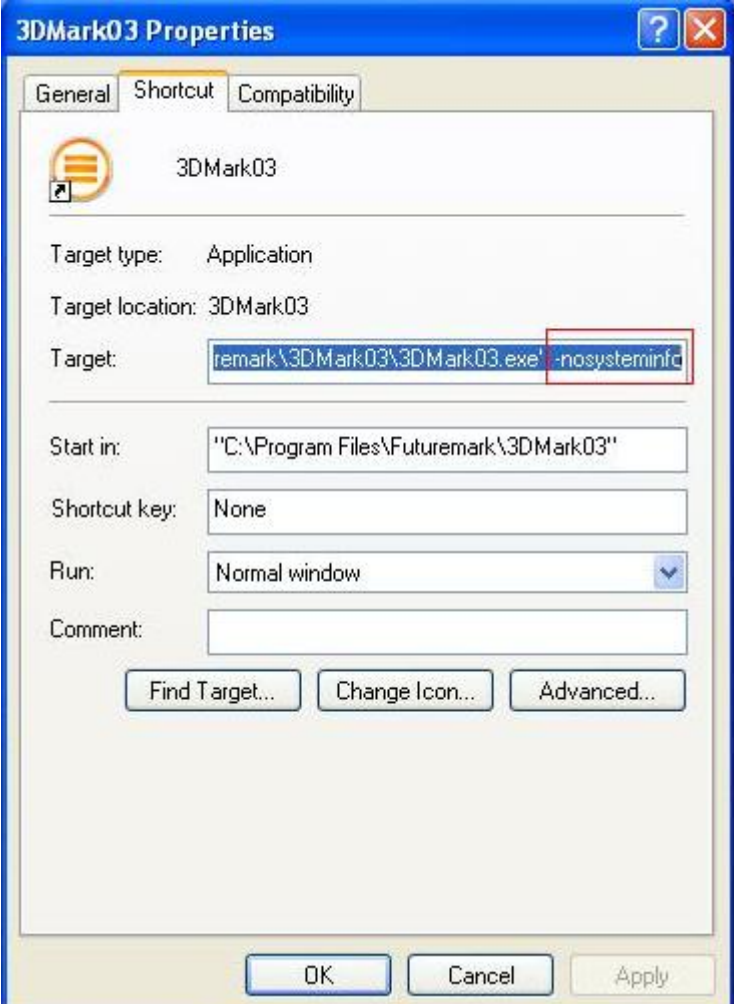

 **Solución 2**: Retitule el archivo de "Direcpll.dll" al algo más. (Encontrado en C:\WINDOWS)

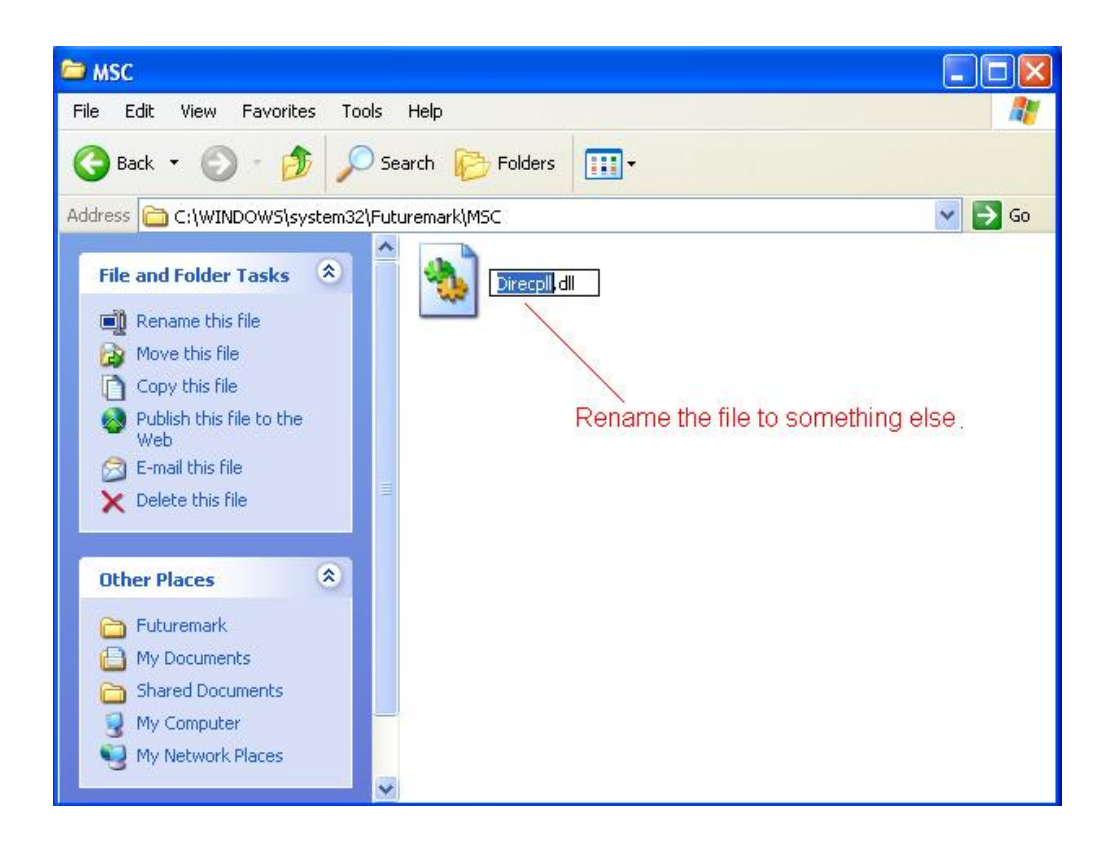

FAQ de la línea de Futuremark:

<http://service.futuremark.com/support/search.jsp?categoryid=14&search=1>

## **3. Q: Estoy utilizando un altavoz de los canales de 4/ 6/ 7.1 en AM2NF3-VSTA. ¿Por qué solamente 2 canales se funcionan bajo Windows Vista?**

**A:** 1. Por favor instale el conductor del audio de Vista. El conductor está disponible desde el Web site de ASRock.

[http://www.asrock.com/mb/download.asp?Model=AM2NF3-VSTA&s=](http://www.asrock.com/mb/download.asp?Model=AM2NF3-VSTA&s)

2. Por favor instale el conductor del audio de Vista. El conductor está disponible desde el Web site de ASRock.

1. Por favor doble haga el clic el icono de "Configuración de Sonido de CM6501" en el Taskbar.

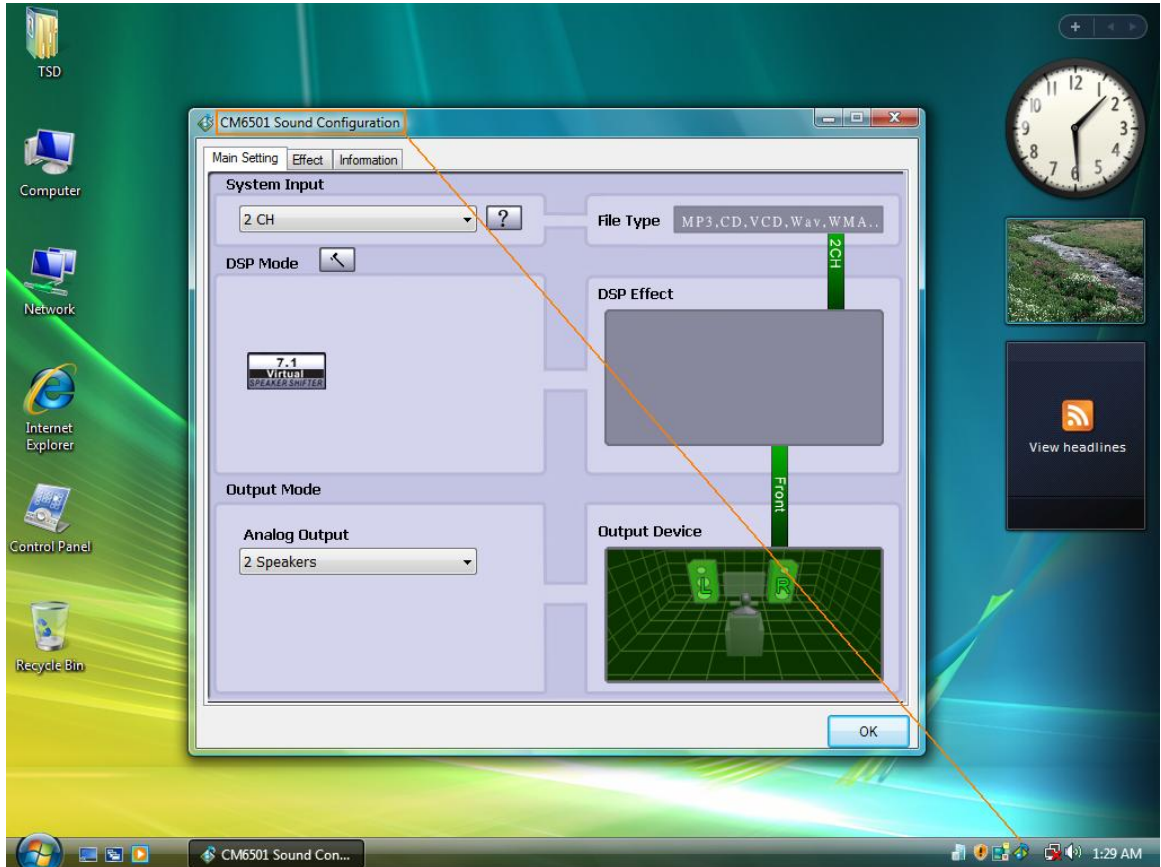

2. Ajuste la Entrada de Sistema como "2 CH".

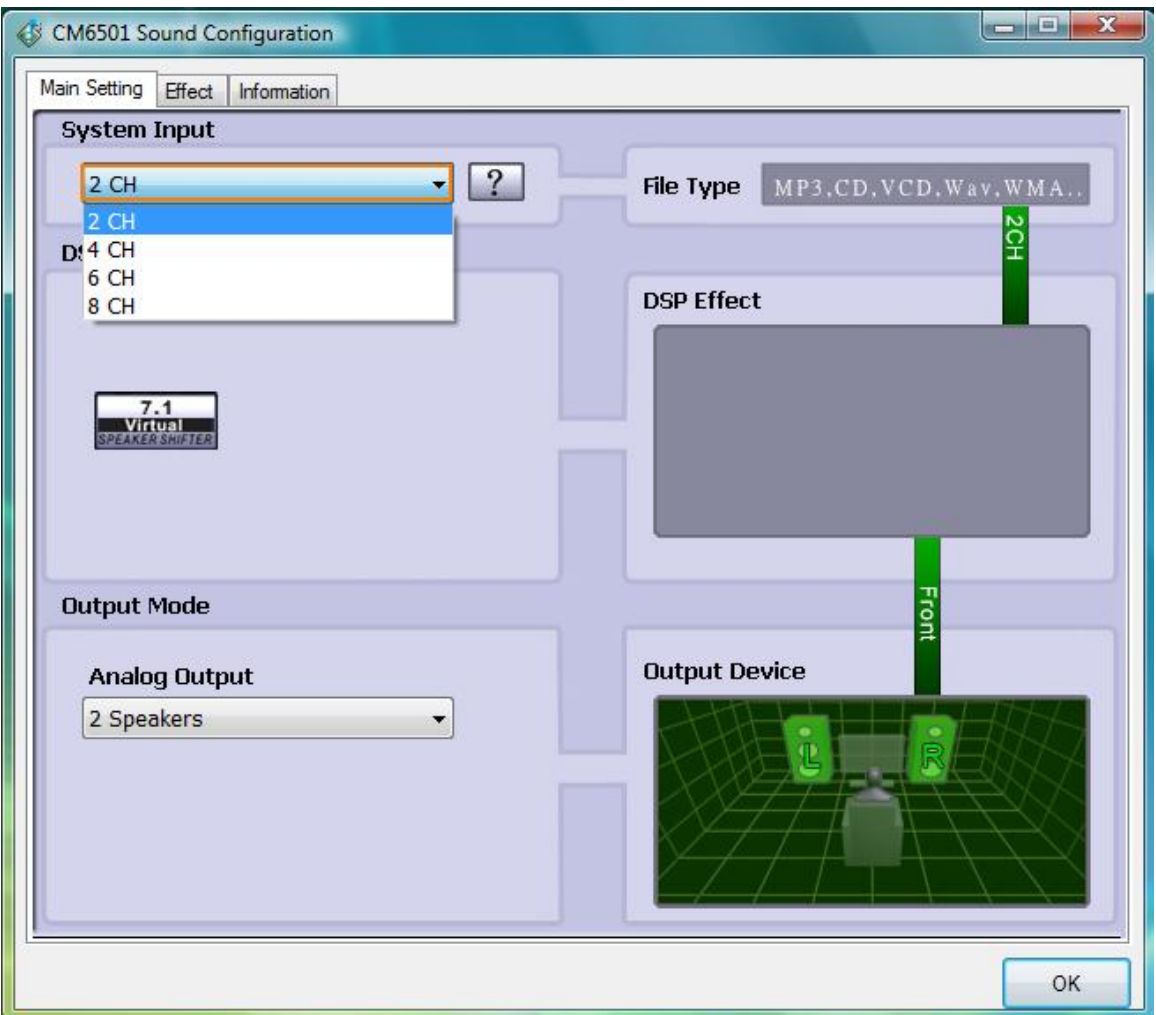

3. Ajuste la Salida Análoga como los canales correspondientes que tenga.

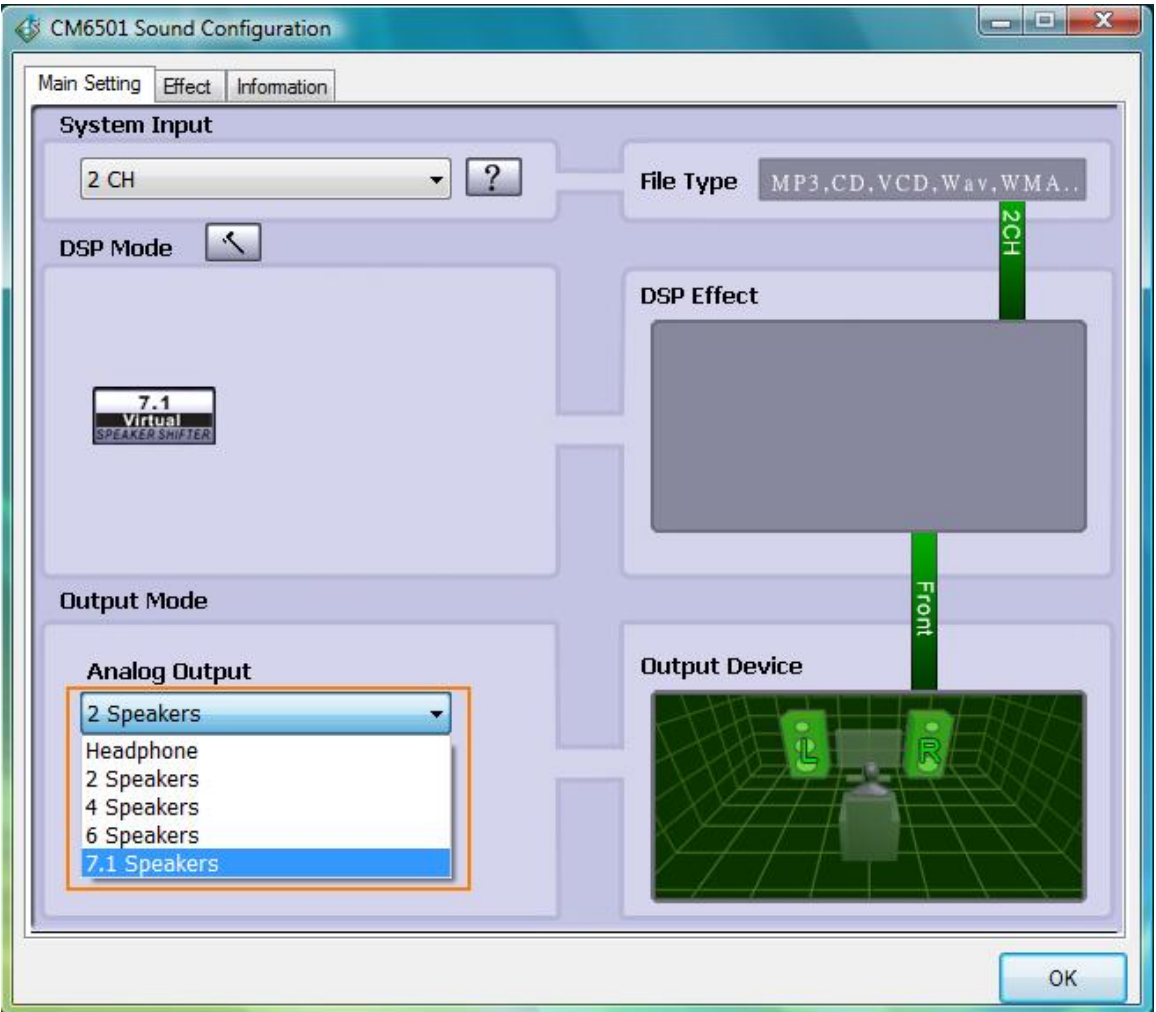

4. Haga el click ok.